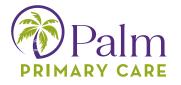

## **Completing Patient Portal Enrollment:**

This is the initial email you will receive from no-reply@eclinicalmail.com. Click on "Set up Portal Account" to continue. Save this portal website for future reference.

| Dear Account ,                                                                                                    |  |  |  |
|----------------------------------------------------------------------------------------------------|--|--|--|
| We have exciting news regarding your health care!                                                                                                    |  |  |  |
| As we continue in our efforts to provide you, our patients, with the highest quality of care, we are constantly looking for methods of working together with you to ensure that you are not only aware of but also involved in the maintenance and improvement of your health.                           |  |  |  |
| To that end, we are proud to announce that our practice now offers you the opportunity to use the power of the web to track all aspects of your health care through our office. The Patient Portal enables our patients to communicate with our practice easily, safely, and securely over the Internet. |  |  |  |
| Patient Portal URL: https://health.healow.com/palmprimarycare                                                                                                    |  |  |  |
| Username:                                                                                                    |  |  |  |
| Set up Portal Account                                                                                                    |  |  |  |
| Through the Patient <mark>Portal</mark> , you will be able to                                                                                                    |  |  |  |

## PalmPrimaryCare.com

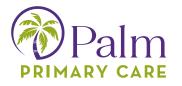

The system will then ask you to validate your identity by either entering a code that is texted to you, or a code that is given via a phone call.

| Palm<br>PRIMARY CARE                                                                                                    | ( 🗄 Login )                                                                                                    |
|----------------------------------------------------------------------------------------------------|----------------------------------------------------------------------------------------------------|
| Authentication,<br>Reset Password<br>and Consent<br>Help us to serve you<br>better! Please submit<br>few details about you. | User Validation Welcome Azul Please select the phone number and the verification code will be sent to the selected number. Phone Number  ••••••••••••••••••••••••••••••••••• |
|                                                                                                    | How would you like to receive a unique code?                                                                                                    |
|                                                                                                    | If the number(s) or email above are not correct, please call our offices to update your account<br>information and re-initiate the process.                                  |

Once received, enter that verification code in the space below

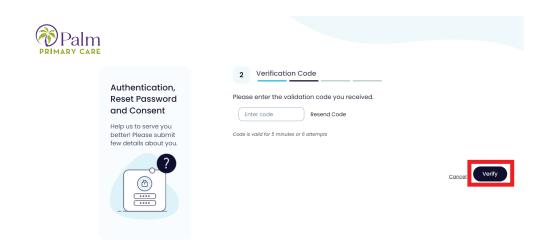

## PalmPrimaryCare.com

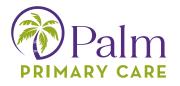

The system will then ask you to set/select a password.

| PRIMARY CARE |                                                                         |                                                                                                    |
|--------------|-------------------------------------------------------------------------|----------------------------------------------------------------------------------------------------|
|              | Authentication,<br>Reset Password<br>and Consent                        | 3 Reset Password<br>Please Select your new Password. Refer <u>Password GuideLines</u> to create secure passwords. |
| 1            | Help us to serve you<br>better! Please submit<br>few details about you. | Confirm New Password                                                                                              |
|              |                                                                         |                                                                                                    |

Once completed, the system will ask you to sign 2 consent forms: one for eCW and one for us here at PPC. After clicking Agree & Next, registration will be complete, and the system will take you to the home screen.

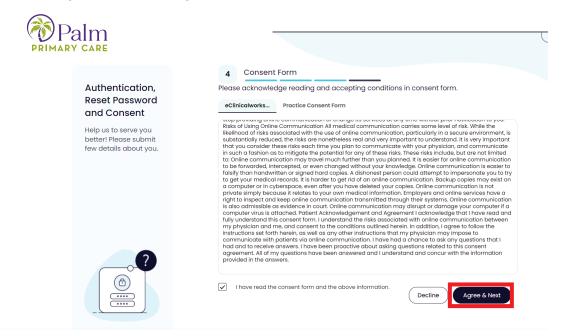

## PalmPrimaryCare.com